## Uplink<sup>®</sup>

#### Honeywell Vista 21IP

Wiring Uplink's 5530M Cellular Communicators and Programming the Panel

#### **CAUTION:**

- **It is advised that an experienced alarm installer programs the panel as further programming may be required to ensure proper performance and use of the full functionality.**
- **Do not route any wiring over circuit board.**
- **Full panel testing, and signal confirmation, must be completed by the installer.**

**NEW FEATURE:** For 5530М Communicators, the status of the panel can be retrieved not only from the status PGM but now also from the Open/Close reports from the dialler.

**IMPORTANT NOTE:** The Open/Close reporting needs to be enabled during the initial pairing procedure.

**NOTE:** We recommend connecting the Output to Zone 3 (terminal 12), because the first two zones maintain constant voltage level of +12V, which may damage the output of the communicators.

Wiring the 5530M communicators to Honeywell Vista 21IP for events reporting and control via **keybus**:

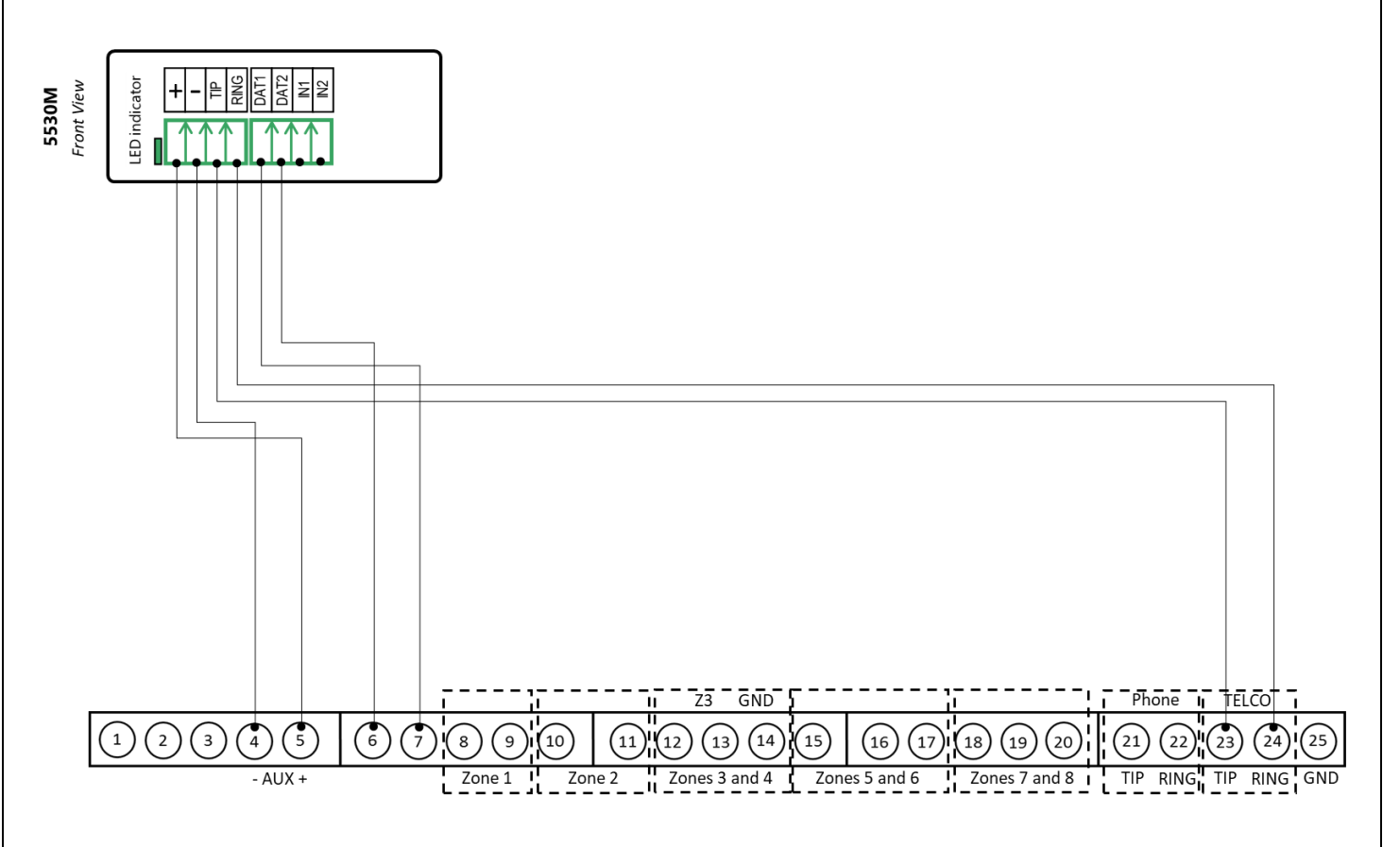

## **Uplink**

Wiring and Programming Uplink Communicators to Honeywell Vista 21IP

Wiring the 5530M communicators to Honeywell Vista 21IP for events reporting and control via **keyswitch**:

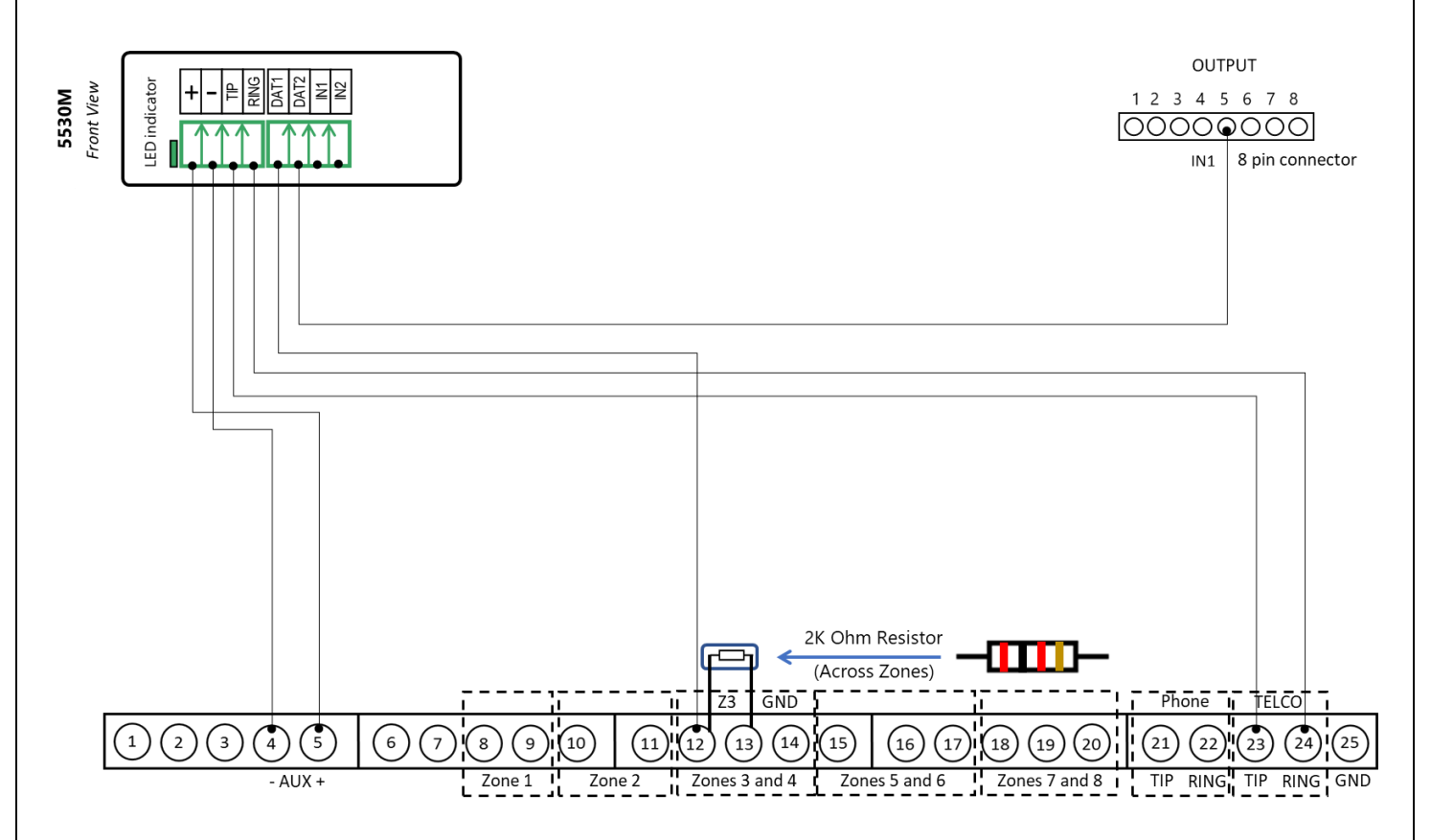

## **Uplink**

Wiring and Programming Uplink Communicators to Honeywell Vista 21IP

Wiring the 5530M with UDM to Honeywell Vista 21IP for remote upload/download:

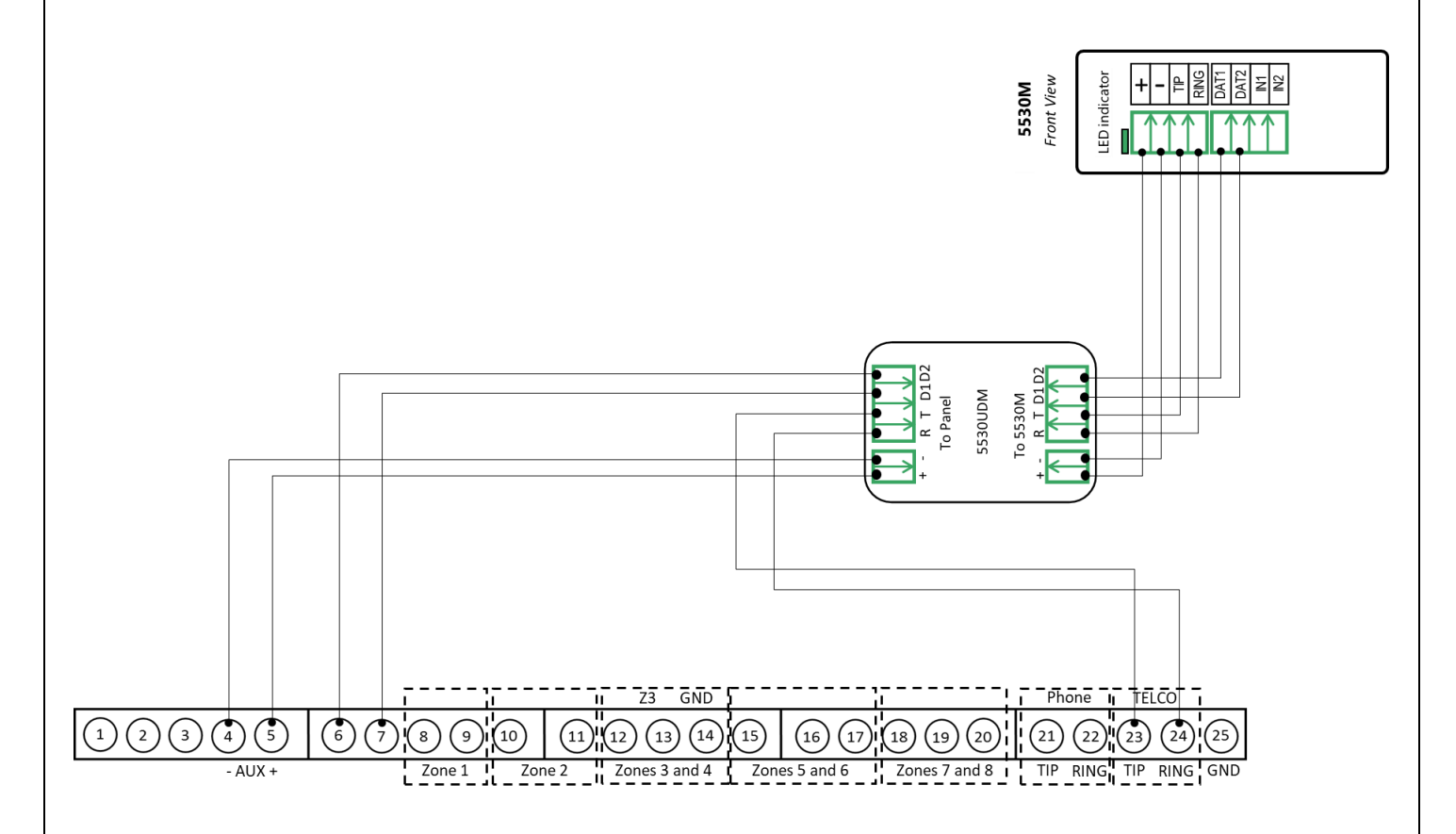

Programming the Honeywell Vista 21IP Alarm Panel via the Keypad

Enable Contact ID reporting:

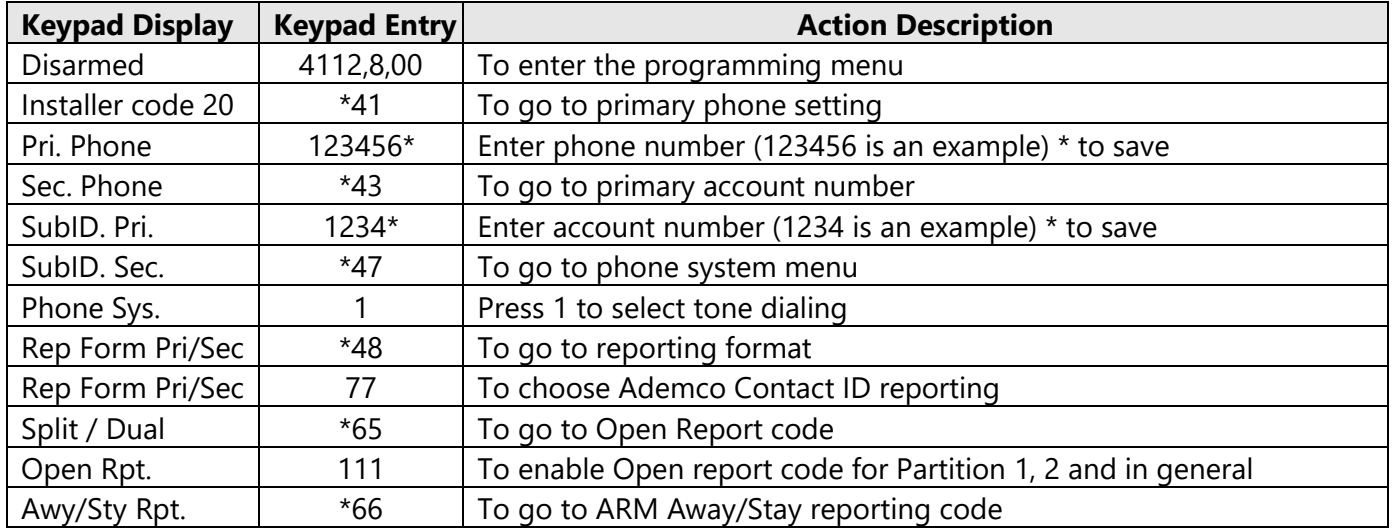

#### **Uplink**

Wiring and Programming Uplink Communicators to Honeywell Vista 21IP

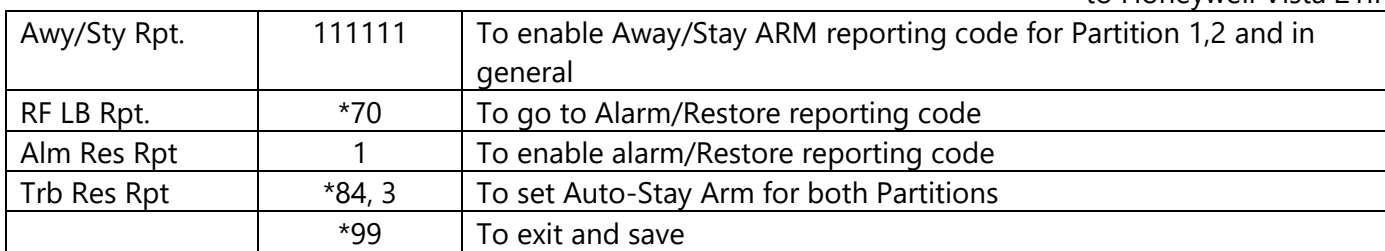

Program keyswitch zone and status output:

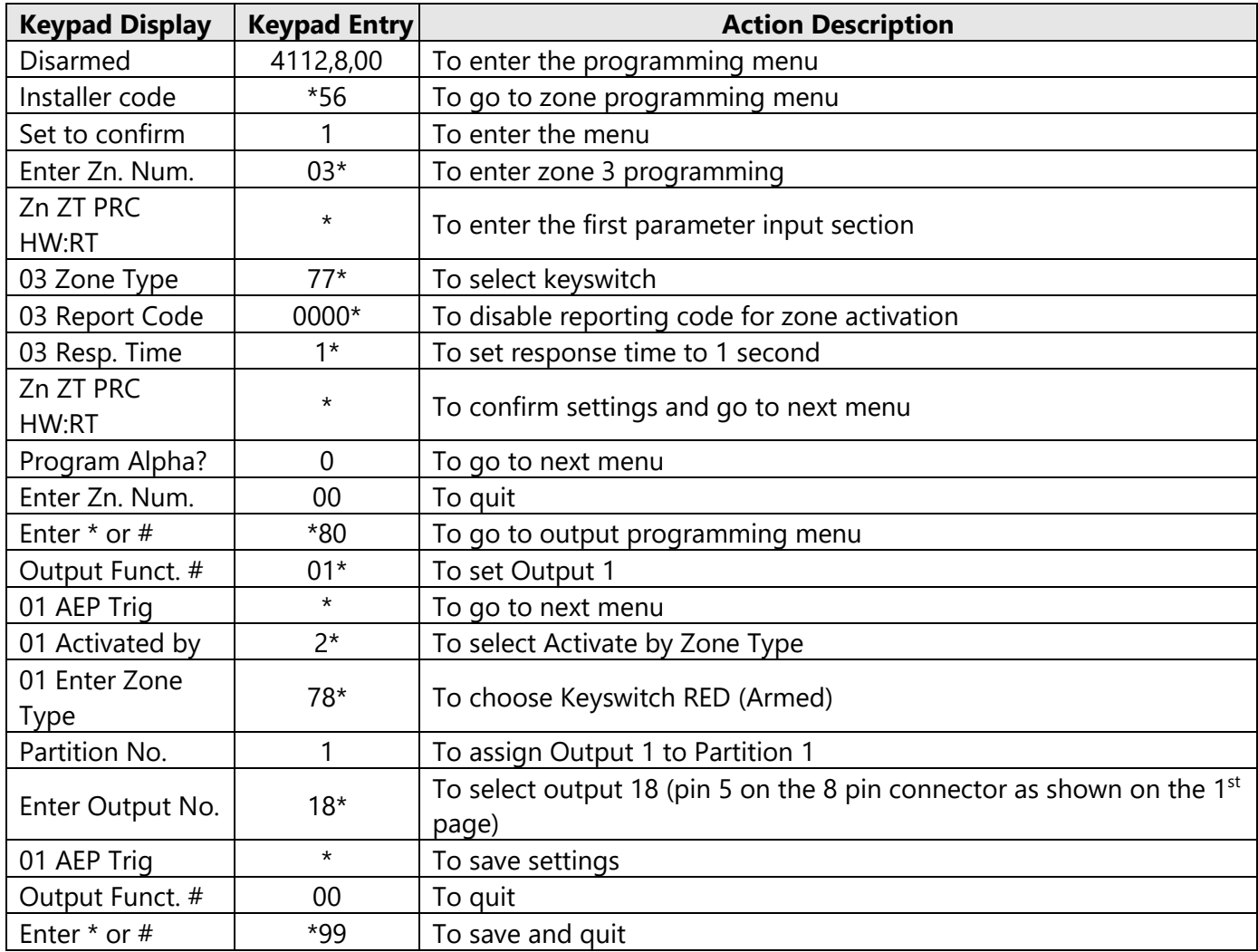

# Uplink<sup>®</sup>

Wiring and Programming Uplink Communicators

to Honeywell Vista 21IP

Programming the Honeywell Vista 21IP Alarm Panel via the Keypad for remote Upload/Download (UDL)

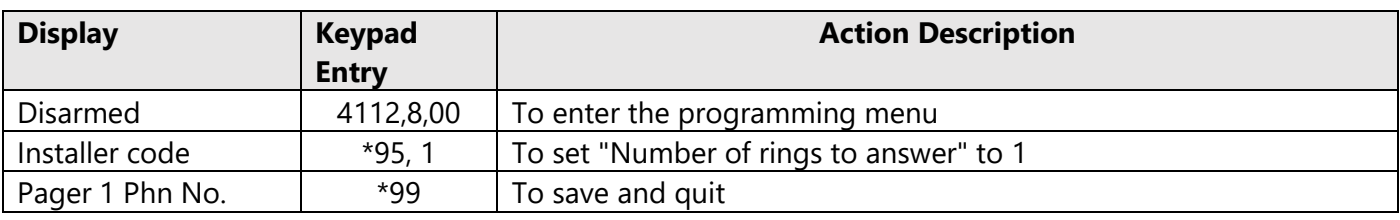

Program the Panel for Upload/Download (UDL):

#### **NOTE:**

If the software says that the CSID doesn't match, \*96 while in programming mode initializes CSID and account number (assigns them their default values).

Programming an Alpha Keypad Address

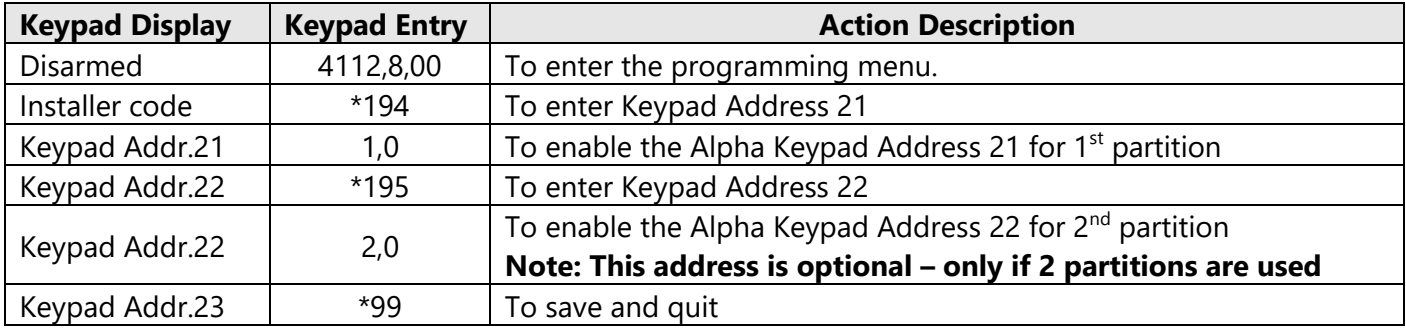

#### Switching from Keyswitch to Keybus

•

- Wire the device to the panel as described on the respective wiring scheme above
- Use the Sync with Panel from the Settings menu of the Uplink mobile app.

The device will apply the new configuration automatically.

**NOTE 2:** When switching the wiring of the device, make sure that the device is not powered on.

**NOTE 3:** When synchronizing or disabling and enabling the Arming/Disarming feature from the mobile application, make sure:

> the device is powered and connected to cellular network; • the panel is not in programming menu/mode.

After enabling the Arming/Disarming feature it may take up to 1 minute for the device to apply the new configuration.